## パスワードの再設定

- 1.【花園大学】検索
- 2.右上MENUから【在学生の方】をクリック
- 3.下へスクロールして、【システム】内の 【パスワード忘れ・変更】から 統合認証システム(フラウザ版)
- 4.【パスワード再発行】をクリック
- 5.ユーザー名【st+学籍番号】 通知先メールアドレス【再設定用に設定したアドレス】
- 6.新しく設定したい【パスワード】を入力 メールアドレスに届いた【更新キー】を入力 【パスワード設定】で完了!

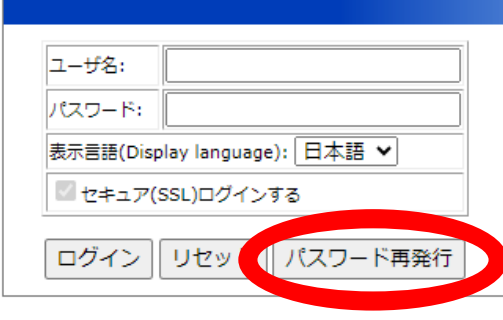

## パスワード再発行 - ステップ1

パスワード更新キーを発行します。

"ユーザ名"と"パスワード再発行時の通知先メールアドレス"に、あなたのユーザ名と予め登録してあるパスワード再発行時の通知先メールアドレスを入力して、"次へ"ボタンを クリックしてください。 入力したメールアドレス宛てに、パスワード更新キーを記載したメールを送信します。 なお、パスワード再発行時の通知先メールアドレスが分からない場合や登録していない場合、この画面からパスワードを再発行することはできません。 \* ユーザ名: \* パスワード再発行時の通知先メールアド 次へ | リセット | 中止 パスワード再発行 - ステップ2 新しいパスワードを設定します。 新しいパスワードと、受信したメールに記載されているパスワード更新キーを入力して、"パスワード設定"ボタンをクリックしてください。 【パスワードについて】 • 6~20文字で指定してください • 英大文字、英小文字のいずれか、数字を含んでいる必要があります ユーザ名: ・新しいパスワード: \* もう一度入力(パスワード): \* パスワード更新キー: パスワード設定 | リセット | 中止